# Secondary Pre Transitioning Students for Next School Year

This document will demonstrate how to pre transition your students for the next years school.

# Options 1: Students returning to your school next year.

### Grade 8-11

1) Student Top Tab → Filter: Elementary 8-11 → Field Set: Pre-Transition

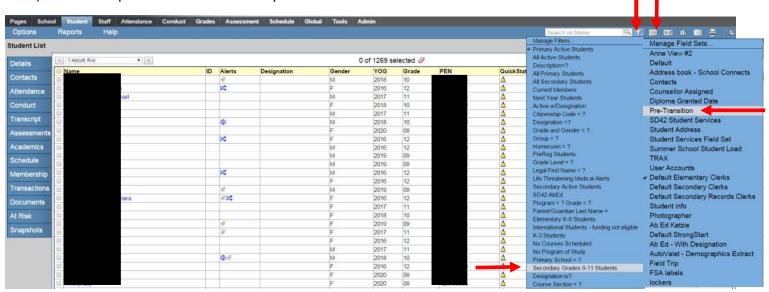

2) Options: Mass Update → Field: Next School Year → Value: Click into and chose your school. Click Update and then Ok and Ok for the pop ups.

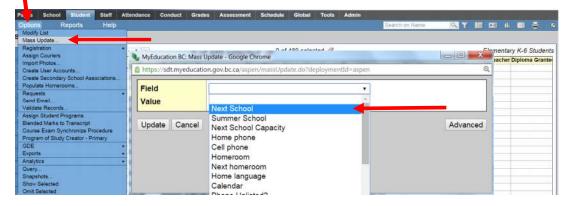

3) Your 8-11 students will now all have a next school year indicating they are returning to your school. **For students** who are not returning to your school please see the next page.

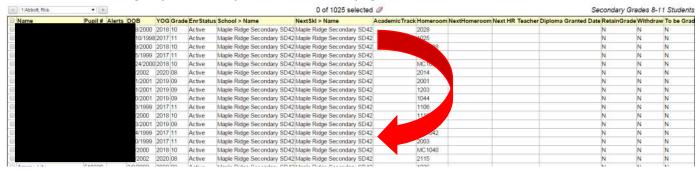

## Grade 12's returning next year

- 1) Student Top Tab → Filter grade level = 12. You have 2 Options.
  - i. You can hand pick the students returning and Options: Show Selected and use Options: Mass Update for a.Next School Year and use your school

#### And

b.Retain in Same Grade and check the box. This value is down far in the Value pick list.

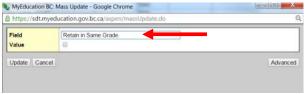

- ii. You can use Option: Modify List
  - a. Next Year School must be changed to your school. You must click do to save before you move to the next page or change

### And

b.Retain Grade box must be checked. You must click or to save before you move to the next page or change

| rade | School > Name              | NextSkl > Name             | Academic Track | Homeroom | NextHomeroom | Diploma Granted Date |   | Withdraw | To be Graduated |
|------|----------------------------|----------------------------|----------------|----------|--------------|----------------------|---|----------|-----------------|
|      | Maple Ridge Secondary SD42 | Maple Ridge Secondary SD42 | <del></del>    | 2022     |              |                      | N | <b>Ø</b> |                 |
|      | Maple Ridge Secondary SD42 |                            |                | 1228     |              |                      | N | 0        | N               |
|      | Maple Ridge Secondary SD42 |                            |                | MC1040   |              |                      | N |          | N               |
|      | Maple Ridge Secondary SD42 | Maple Ridge Secondary SD42 |                | 1231     |              |                      | N | <b>•</b> | N               |
|      | Maple Ridge Secondary SD42 | 10 00 0                    |                | 1043     |              |                      | N | (B)      | N               |

# Option 2: Students not returning to your school next year.

- 1) For your students who are leaving your school to attend another MyEdBC school within the province.
  - Select the student you wish to transition and click into the details. Scroll down and find the Next School Name and find the school in the pick list. Click Save

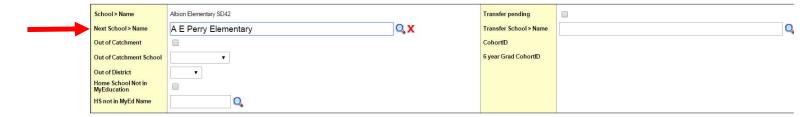

- 2) For your students who are leaving your school to a school not in MyEdBC.
  - Filter: Primary Active → Field Set: Pre Transition → Options Modify List
  - In the Withdrawn column, the box needs to be checked and there should be no Next School Name.

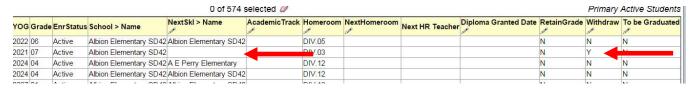